# Konfiguration der Paketerfassung auf dem WAP121 und dem WAP321 Access Point J

### Ziel

Die Paketerfassung ist eine Funktion eines Netzwerkgeräts, mit der Sie Pakete erfassen und speichern können, die vom Gerät übertragen und empfangen werden. Die erfassten Pakete können von einem Netzwerkprotokoll-Analyzer analysiert werden, um Leistungsfehler zu beheben oder zu optimieren. Die erfasste Paketdatei kann über HTTP/HTTPS oder TFTP heruntergeladen werden. Sie kann gemeinsam genutzt und anschließend weiter analysiert werden, um den Paketfluss im Netzwerk zu ermitteln.

In diesem Dokument wird erläutert, wie die Paketerfassung konfiguriert und die Paketerfassungsdatei auf WAP121 und WAP321 Access Points (AP) heruntergeladen wird.

### Anwendbare Geräte

WAP121 WAP321

# Softwareversion

·1.0.3.4 (WAP121 und WAP321)

# Konfiguration der Paketerfassung

Schritt 1: Melden Sie sich beim Webkonfigurationsprogramm an, und wählen Sie Administration > Packet Capture (Verwaltung > Paketerfassung). Die Seite Paketerfassung wird geöffnet:

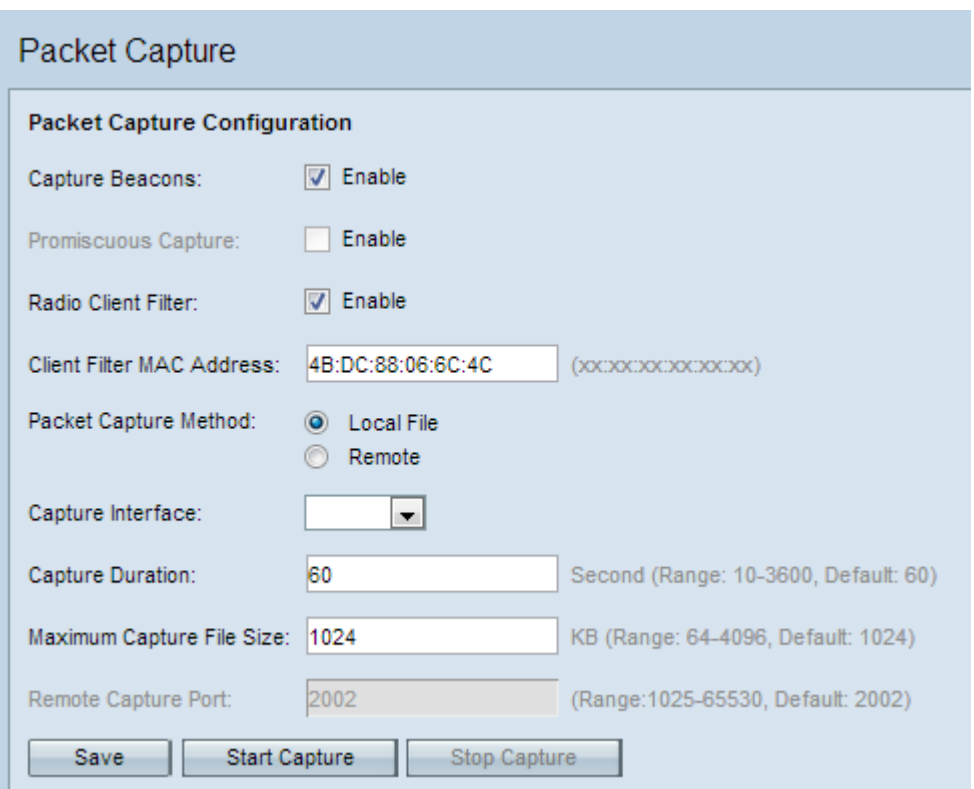

Schritt 2: Aktivieren Sie das Kontrollkästchen Aktivieren im Feld Erfassungsbeacons. Beacon-Frames werden regelmäßig übertragen, um das Vorhandensein eines Wireless LAN-Netzwerks anzukündigen.

Schritt 3: Aktivieren Sie eines der folgenden Kontrollkästchen neben einem der folgenden Felder, um eine bestimmte Erfassungsoption auszuwählen:

·Promiscuous Capture (Promiscuous-Erfassung) - Dadurch erfasst die Wireless-Netzwerkkarte (NIC) alle Pakete, unabhängig davon, ob sie für dieses Gerät vorgesehen ist oder nicht.

·Radio Client Filter (Radio-Client-Filter): Dadurch werden die Pakete der Wireless-NIC-Erfassung nur von WLAN-Clients erfasst.

Hinweis: Sowohl Promiscuous Capture als auch Radio Client Filter können nicht gleichzeitig aktiviert werden.

Hinweis: Überspringen Sie Schritt 4, wenn Sie den Modus Promiscuous Capture ausgewählt haben.

Schritt 4: Wenn Radio Client Filter (Radio Client-Filter) aktiviert ist, geben Sie die MAC-Adresse des Client-Filters in das Feld Client Filter MAC Address (MAC-Adresse des Client-Filters) ein.

Schritt 5: Klicken Sie auf eine der Optionsfelder Packet Capture Method.

·Local File (Lokale Datei): Speichert die erfassten Pakete als Datei auf dem AP-Gerät. Die Datei ist im pcap-Format, und der AP kann die Datei auf einen TFTP-Server übertragen. Überspringen Sie Schritt 7, wenn Sie dies auswählen.

·Remote (Remote) - Leitet die erfassten Pakete in Echtzeit an einen externen Computer um, auf dem die Netzwerkprotokollanalysetools ausgeführt werden. Überspringen Sie Schritt 6, wenn Sie dies auswählen.

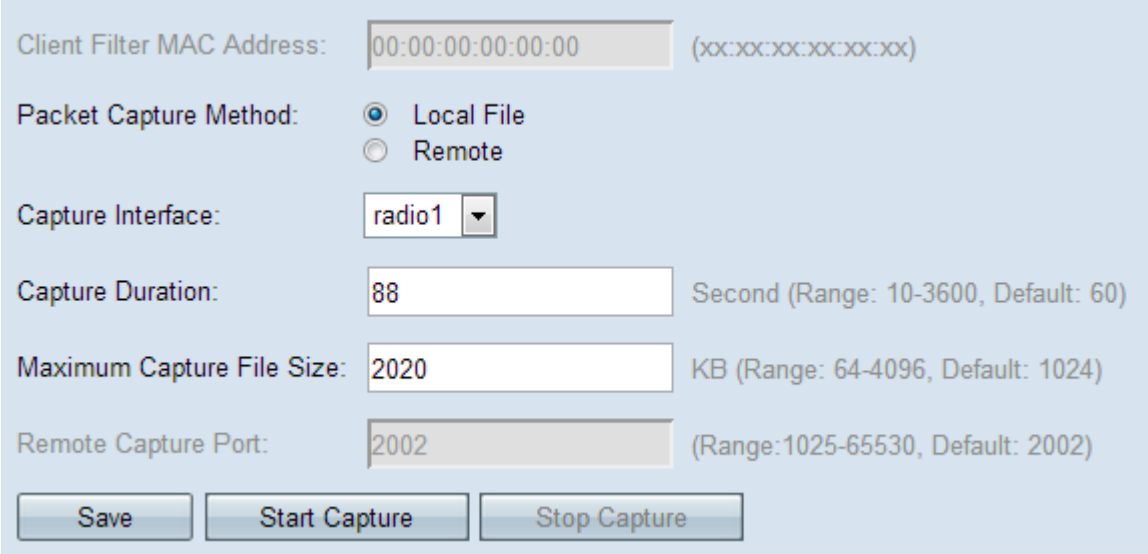

Schritt 6: Wenn Lokale Datei ausgewählt ist, konfigurieren Sie diese Felder.

·Capture Interface (Erfassungsschnittstelle) - Wählen Sie in der Dropdown-Liste Capture Interface (Erfassungsschnittstelle) die Schnittstelle aus, von der die Pakete erfasst werden sollen. Die Dropdown-Liste enthält die Schnittstellen brtrunk, radio1, etho und vap0.

·Erfassungsdauer - Geben Sie die Erfassungsdauer in Sekunden ein. Der Wert kann zwischen 10 und 3600 Sekunden liegen.

·Maximale Größe der Erfassungsdatei: Geben Sie die maximale Größe der Erfassungsdatei (KB) zwischen 64 und 4096 KB ein.

Schritt 7: Wenn die Methode zur Remote-Paketerfassung ausgewählt ist, geben Sie im Feld Remote Capture Port (Remote-Paketerfassungsort) die Portnummern zwischen 1 und 65530 ein. Der Standardwert ist 2002.

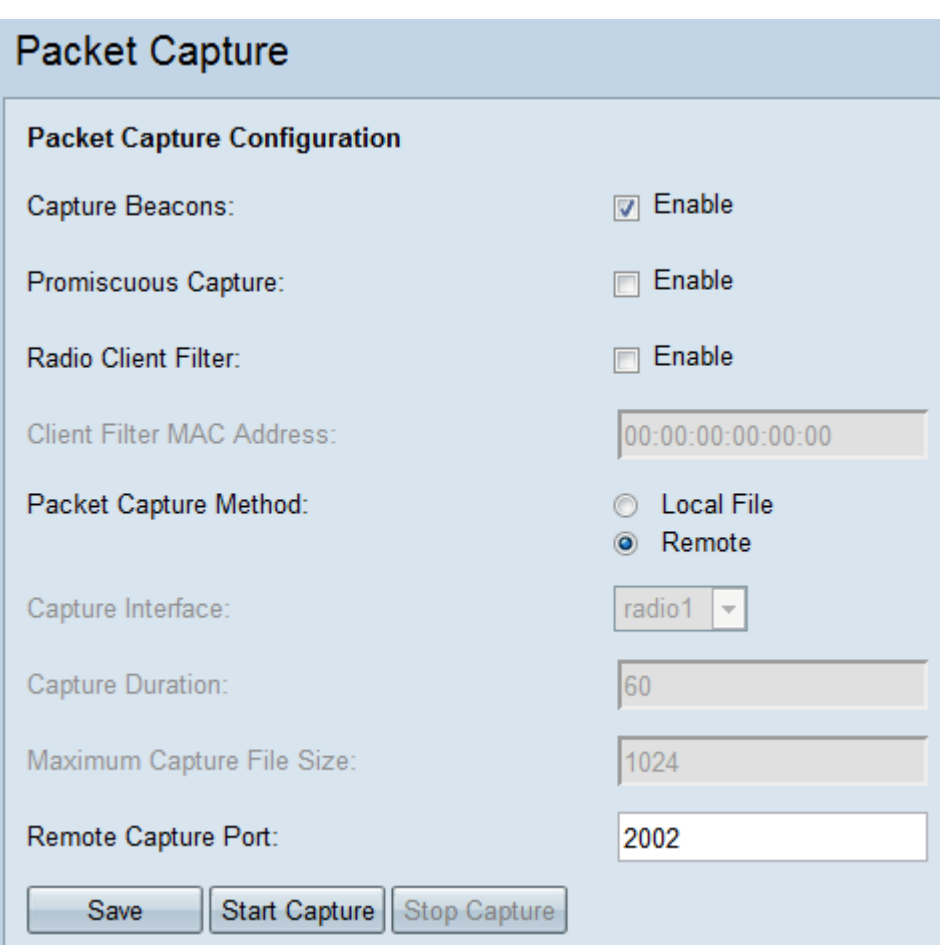

Schritt 8: Klicken Sie auf Speichern, um die Einstellungen zu speichern.

Schritt 9: Klicken Sie auf Start Capture, um den Paketerfassungsprozess zu starten.

Schritt 10: Die Warnmeldung wird angezeigt. Klicken Sie auf OK, um den Paketerfassungsprozess fortzusetzen.

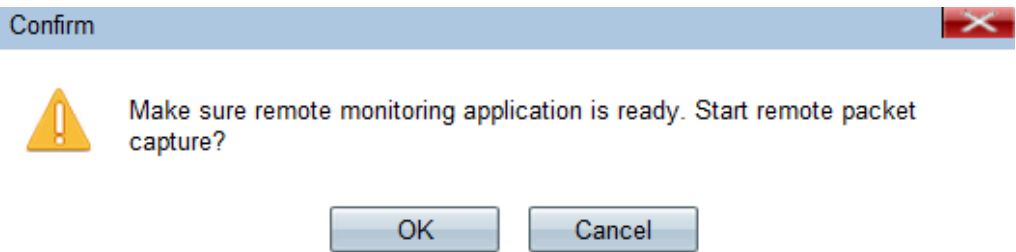

Schritt 11: Klicken Sie auf Stopp Capture, um den Paketerfassungsprozess zu beenden. Im Bereich "Packet Capture Status" (Status der Paketerfassung) wird angezeigt, dass die Erfassung ausgeführt wird.

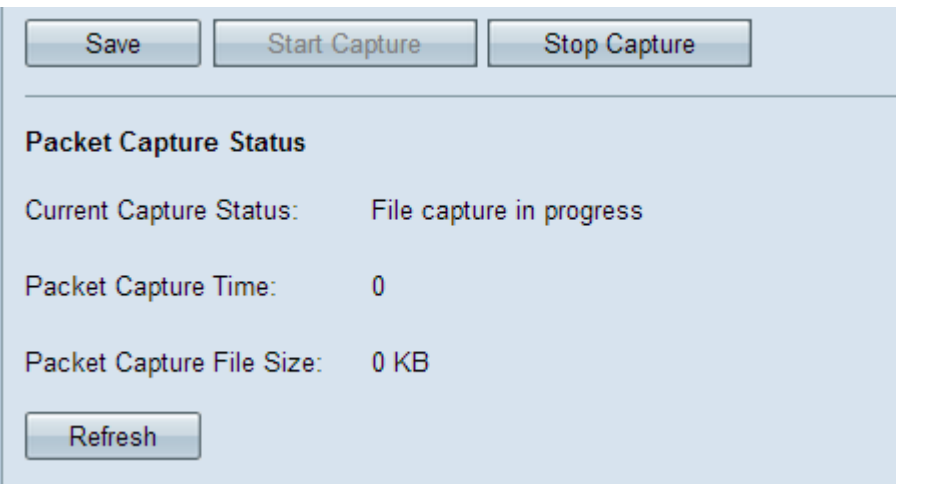

Schritt 12: Die Warnmeldung wird angezeigt. Klicken Sie auf OK, um den Paketerfassungsprozess zu beenden.

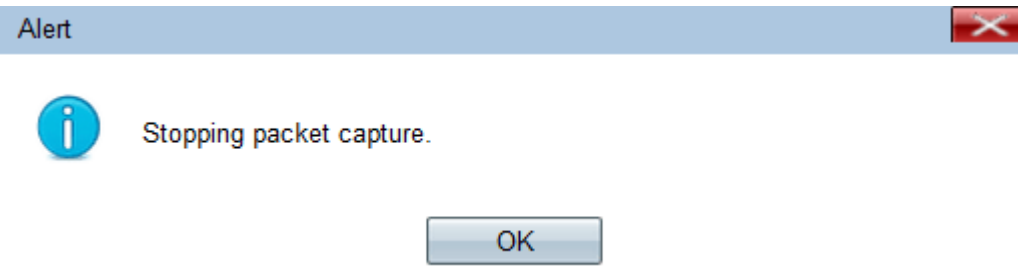

#### Paketerfassungsstatus

Schritt 1: Der Bereich "Packet Capture Status" enthält die folgenden Informationen. Klicken Sie auf Aktualisieren, um den aktuellen Status abzurufen.

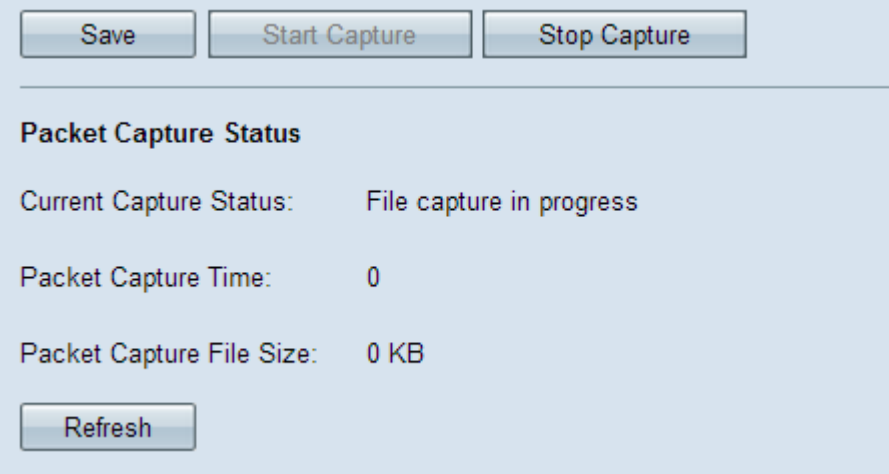

·Current Capture Status (Aktueller Erfassungsstatus): Zeigt den aktuellen Paketerfassungsstatus an.

·Paketerfassungszeit - Zeigt die Zeit an, für die die Pakete erfasst werden.

·Dateigröße für die Paketerfassung - Zeigt die Größe der erfassten Datei an.

#### Download der Paketerfassungsdatei

Schritt 1: (Optional) Wenn die erfasste Datei über einen TFTP-Server heruntergeladen

werden muss, aktivieren Sie das Kontrollkästchen Use TFTP to download the capture file (TFTP zum Herunterladen der Erfassungsdatei verwenden). Das Feld "TFTP Server Filename" und die Felder "TFTP Server IPv4 Address" werden aktiviert.

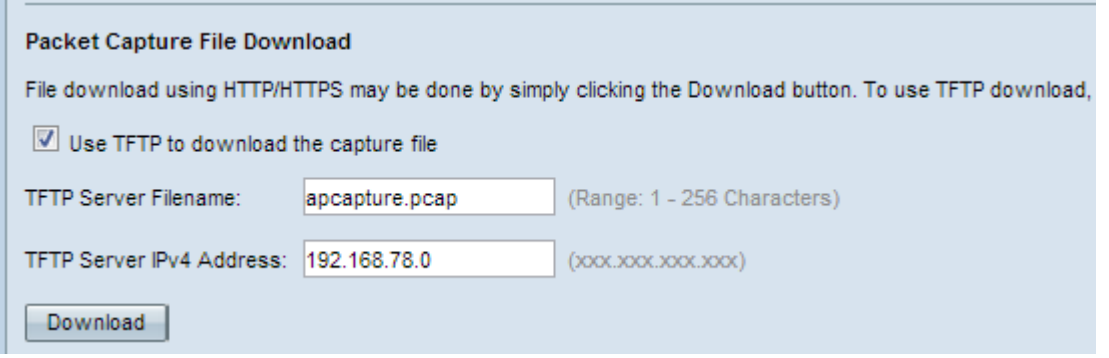

Zeitschoner: Wenn Sie das Kontrollkästchen in Schritt 1 nicht aktivieren, fahren Sie mit Schritt 4 fort.

Schritt 2: Geben Sie den Dateinamen im pcap-Format in das Feld "Dateiname des TFTP-Servers" ein.

Schritt 3: Geben Sie die IPv4-Adresse des TFTP-Servers im Feld IPv4-Adresse des TFTP-Servers ein.

Schritt 4: Klicken Sie auf Herunterladen. Wenn Sie TFTP nicht ausgewählt haben, wird die Datei mit HTTP/HTTPS heruntergeladen, und Sie werden in einem Fenster darüber informiert, dass der Download gerade stattfindet. Klicken Sie auf OK.

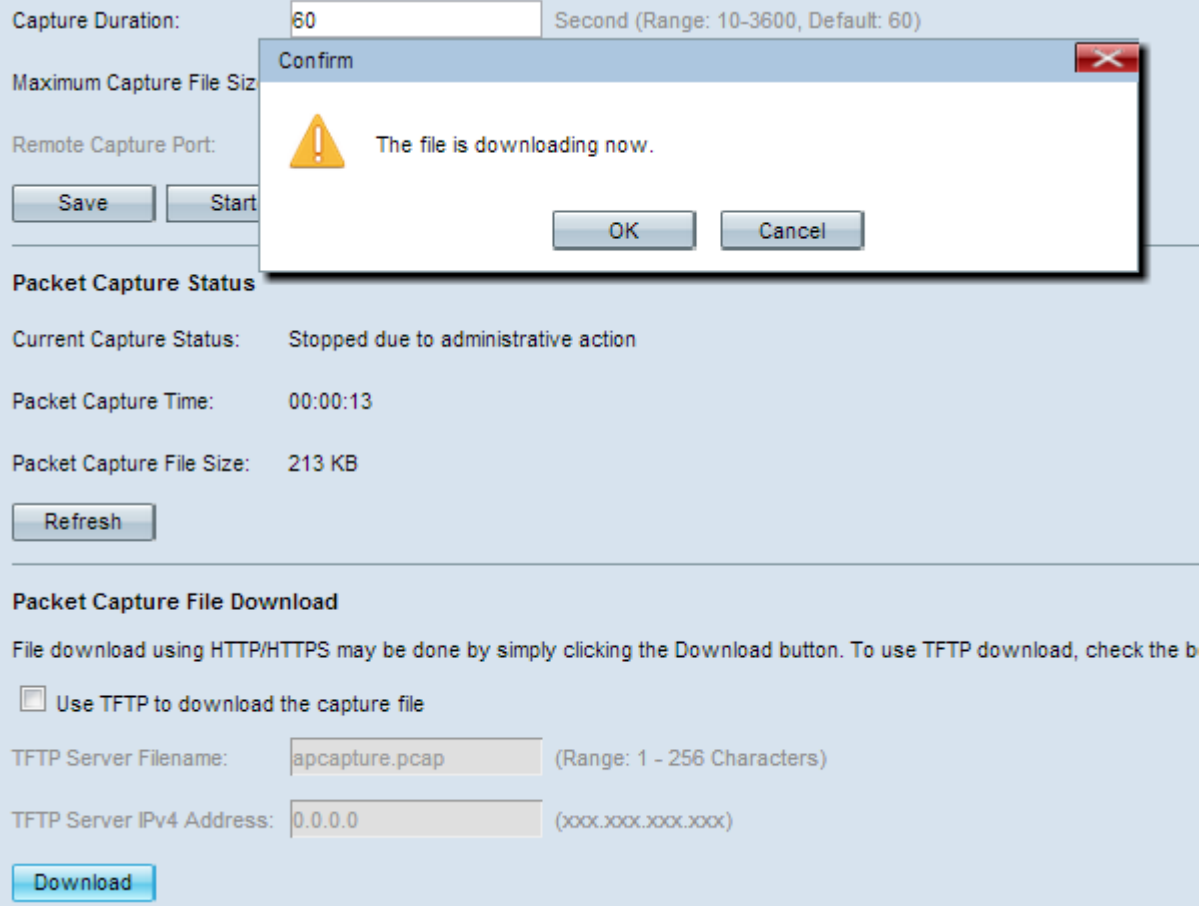

Hinweis: Sie können die Open-Source-Software Wireshark verwenden, um die Informationen aus der Paketerfassung zu interpretieren und zu verstehen.

# Erfasstes Paket in Wireshark anzeigen

Schritt 1: Starten Sie die Wireshark-Software.

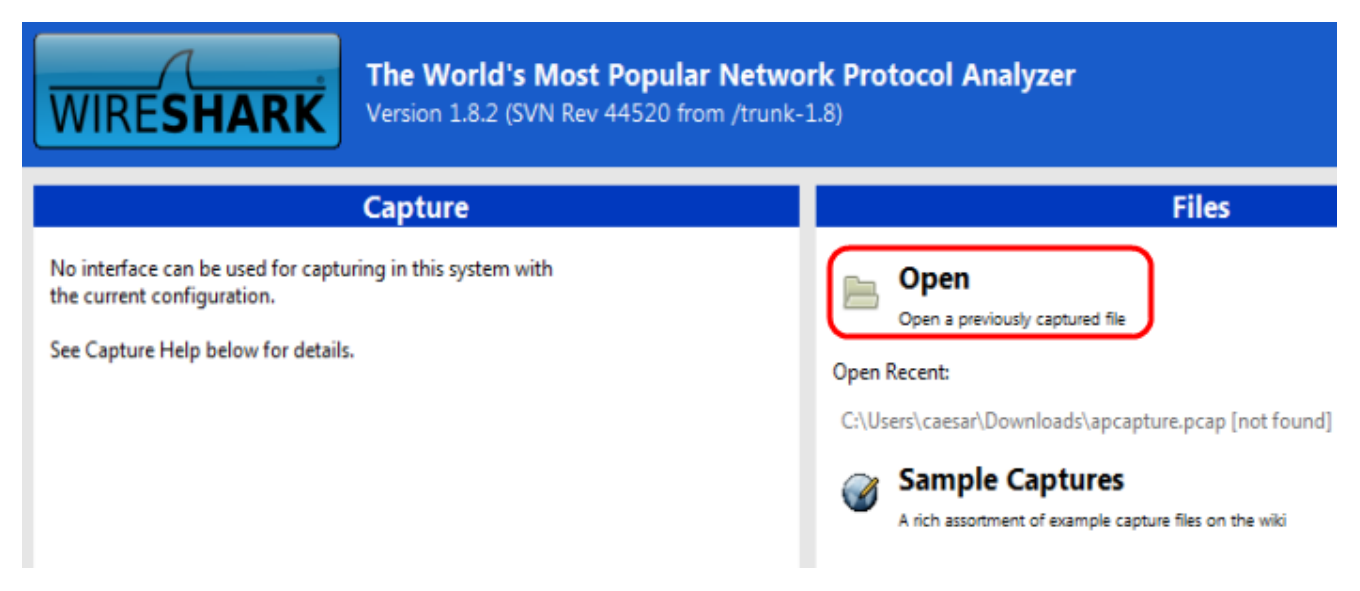

Schritt 2: Klicken Sie im Bereich Datei auf Öffnen, um die Erfassungsdatei auf Ihrem PC zu durchsuchen und auszuwählen.

Schritt 3: Suchen Sie die Datei auf dem PC.

Schritt 4: Öffnen, um die erfasste Datei anzuzeigen.